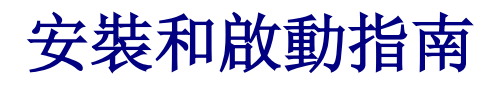

適用於 DataPage+ 2012

上次更新日期:2012 年 8 月 29 日

#### 目錄

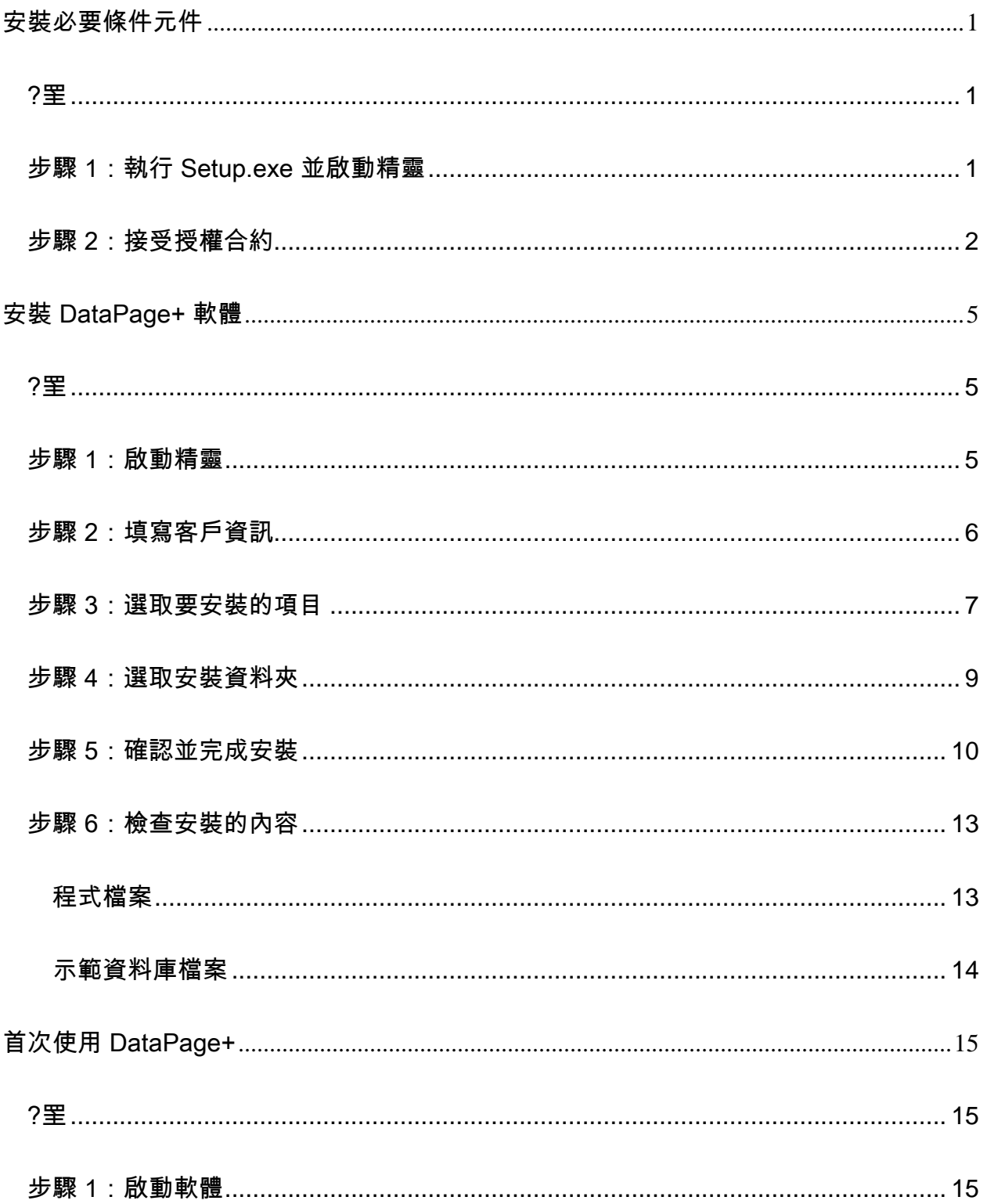

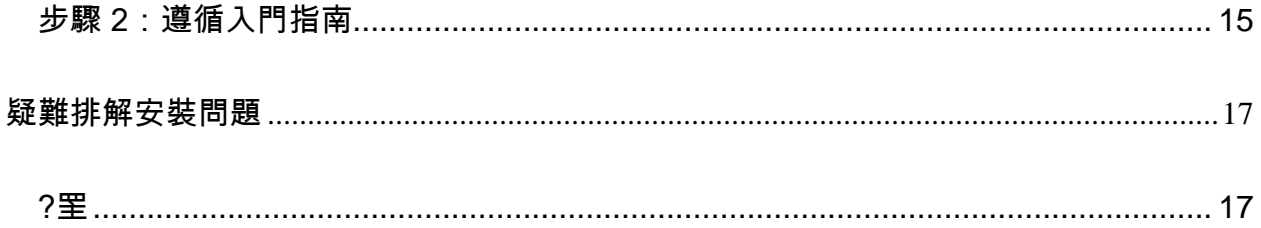

# <span id="page-4-0"></span>安裝必要條件元件

<span id="page-4-1"></span>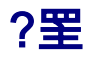

本軟體包含以下安裝必要條件元件:

- Microsoft .NET Framework 4
- Microsoft SQL Server 2008 Express

### <span id="page-4-2"></span>步驟 1:執行 Setup.exe 並啟動精靈

如果從 CD/DVD 中安裝,請按兩下主要 setup.exe ([圖](#page-4-3) 1)。

*如果*從*可下載*檔案*中進行安裝,*可從可下載的封存中擷取內容,並按兩下此處的 setup.exe 檔案:

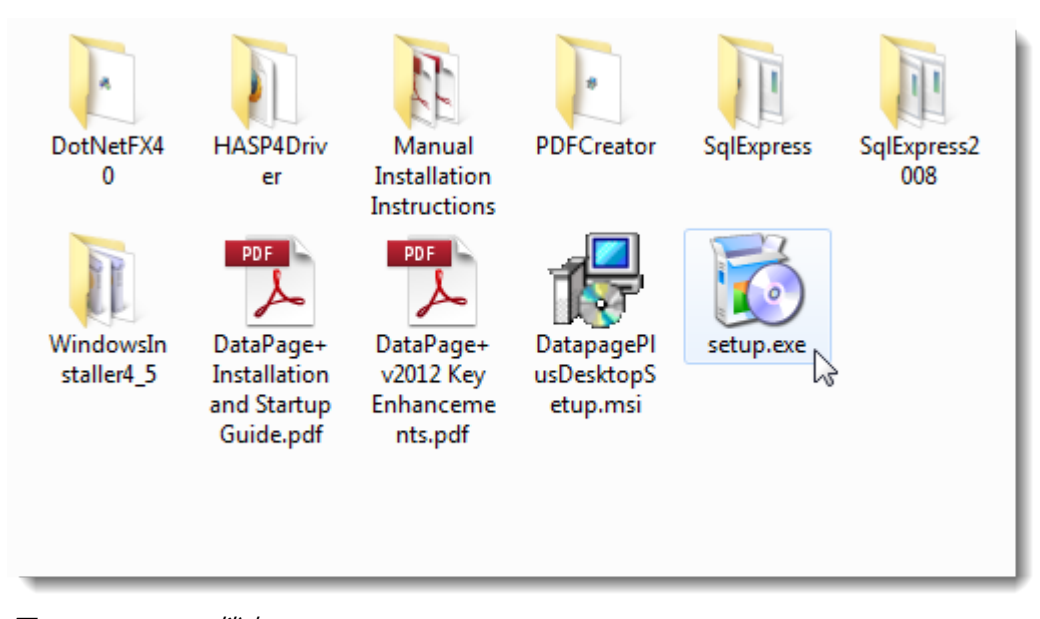

#### <span id="page-4-3"></span>圖 *1* – Setup.exe 檔案

安裝精靈開啟。如果遺失上述所需的任一元件,安裝封裝會在安裝主要 DataPage+ 應用程式之前嘗試安裝 遺失的元件。

#### <span id="page-5-0"></span>步驟 2:接受授權合約

接受出現的任何授權合約:

- 授權合約出現後,為 Microsoft .NET Framework 4 元件 ([圖](#page-5-1) 2) 按一下**接受**。
- 授權合約出現後,為 Microsoft SQL Server 2008 Express ([圖](#page-6-0) 3) 按一下**接受**。

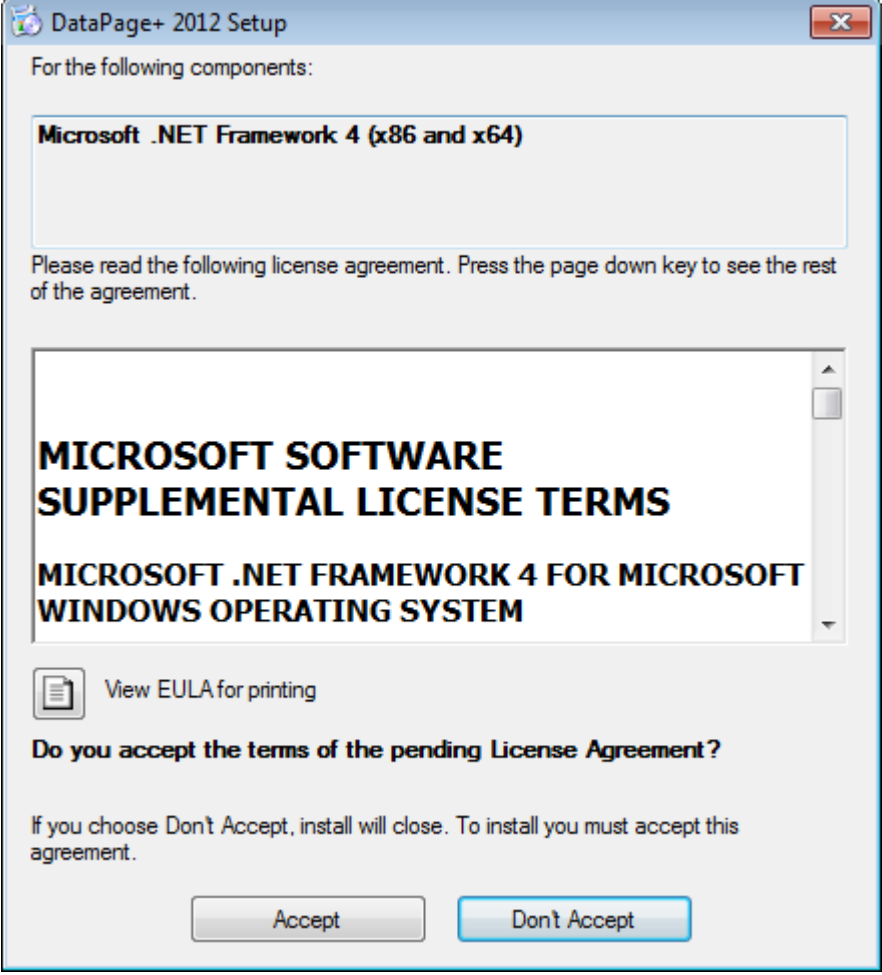

<span id="page-5-1"></span>圖 *2* – Microsoft .NET Framework 4 擱置授權合約接受

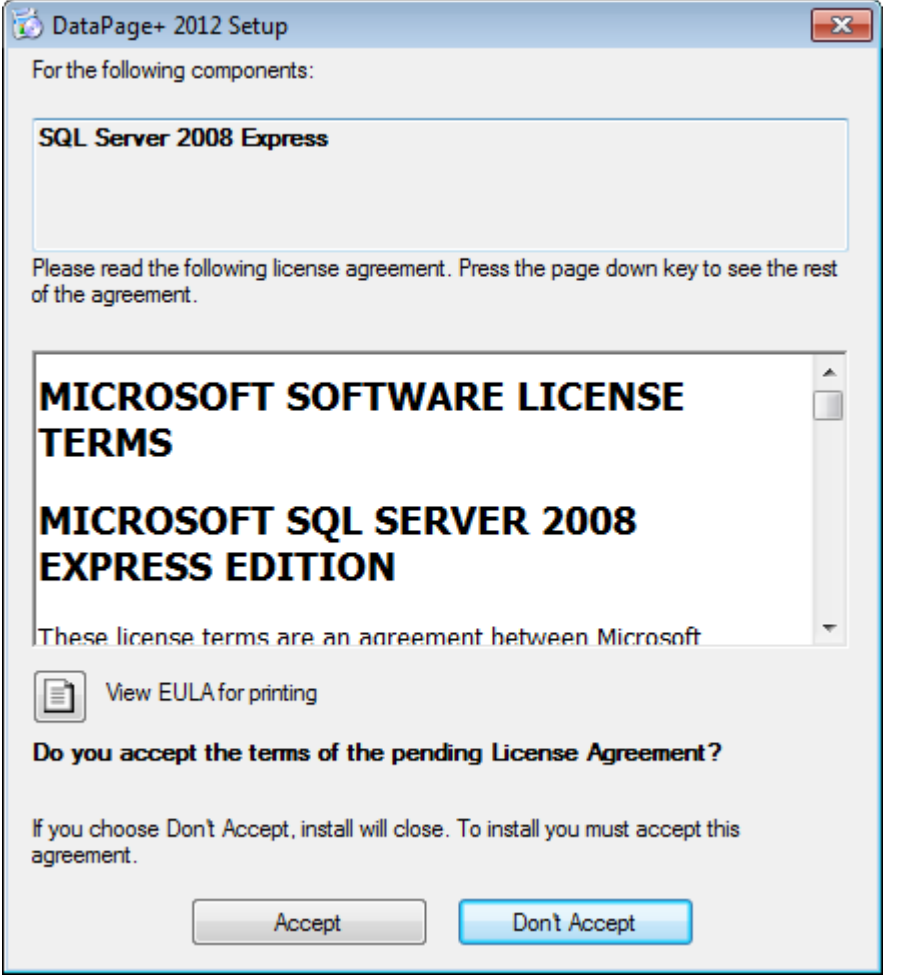

圖 *3* – SQL Server 2008 擱置授權合約接受

<span id="page-6-0"></span>對於 .NET Framework 4,會先出現一個進度列:

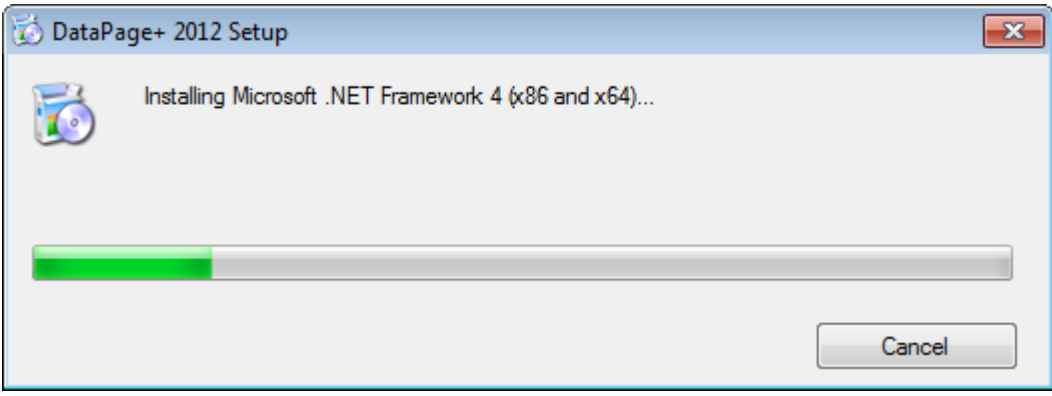

安裝該元件後,螢幕上會立即出現另一個進度列,以安裝 SQL Server 2008 Express:

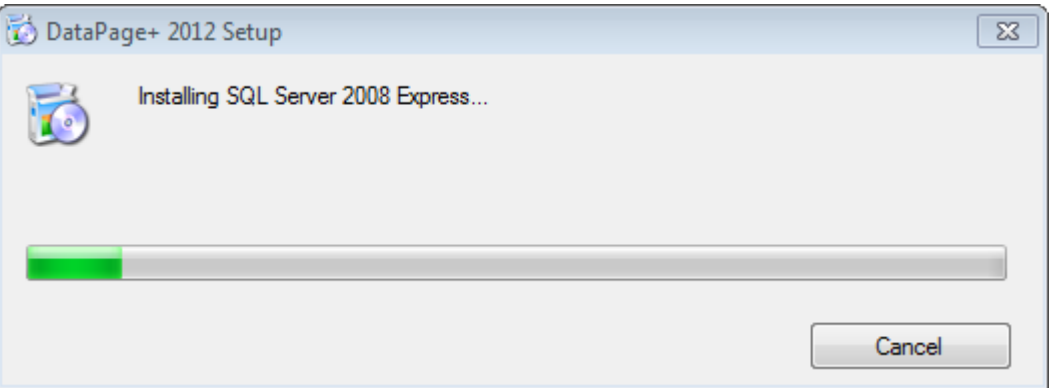

請耐心等候;安裝上述所需元件可能會需要幾分鐘的時間。

安裝 .NET Framework 4 和 MS SQL Express 2008 元件後,安裝程式會立即開始進行 DataPage+ 的主要 安裝。請參閱第 [5](#page-8-0) 頁上的「安裝 [DataPage+](#page-8-0) 軟體」。

# <span id="page-8-0"></span>安裝 DataPage+ 軟體

#### <span id="page-8-1"></span>?罜

此步驟中僅安裝 DataPage+ 應用程式。安裝程式中應已安裝必要條件元件。更多資訊,請參閱第 [1](#page-4-0) 頁上的 [「安裝必要條件元件」](#page-4-0)。

## <span id="page-8-2"></span>步驟 1:啟動精靈

註:執行 setup.exe 安裝程式時,如果系統中已存在 Datapage+ 的現有版本,您可以修復現有的安裝,也 可以移除現有的安裝。

同時,執行完整的安裝套組時,此安裝程式會安裝 MS .NET Framework 4(若從目前系統中遺失)。

安裝 .NET Framework 4 和 MS SQL Express 2008 元件後,安裝程式會立即開始 DataPage+ 的主要安 裝。

Datapage+ 安裝精靈會自動出現,輔助您完成整個處理序。填寫任何方塊並選取所需的選項。在每個螢幕 上按一下下一步。

在初始歡迎畫面 ([圖](#page-9-1) 4) 上,按一下**下一步**啟動精靈:

#### 安裝和啟動指南 Wilcox Associates, Inc.

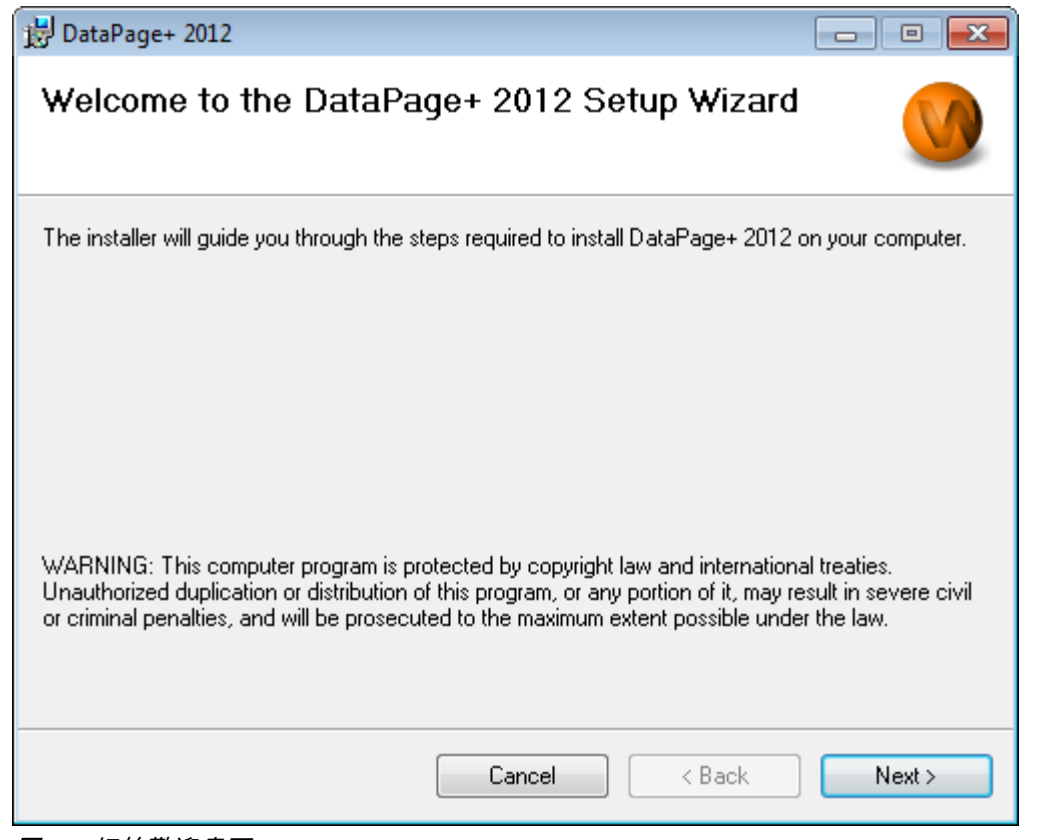

<span id="page-9-1"></span>圖 *4* – 初始歡迎畫面

## <span id="page-9-0"></span>步驟 2:填寫客戶資訊

客戶資訊畫面將會出現 ([圖](#page-10-1) 5)。

#### 安裝和啟動指南 Wilcox Associates, Inc.

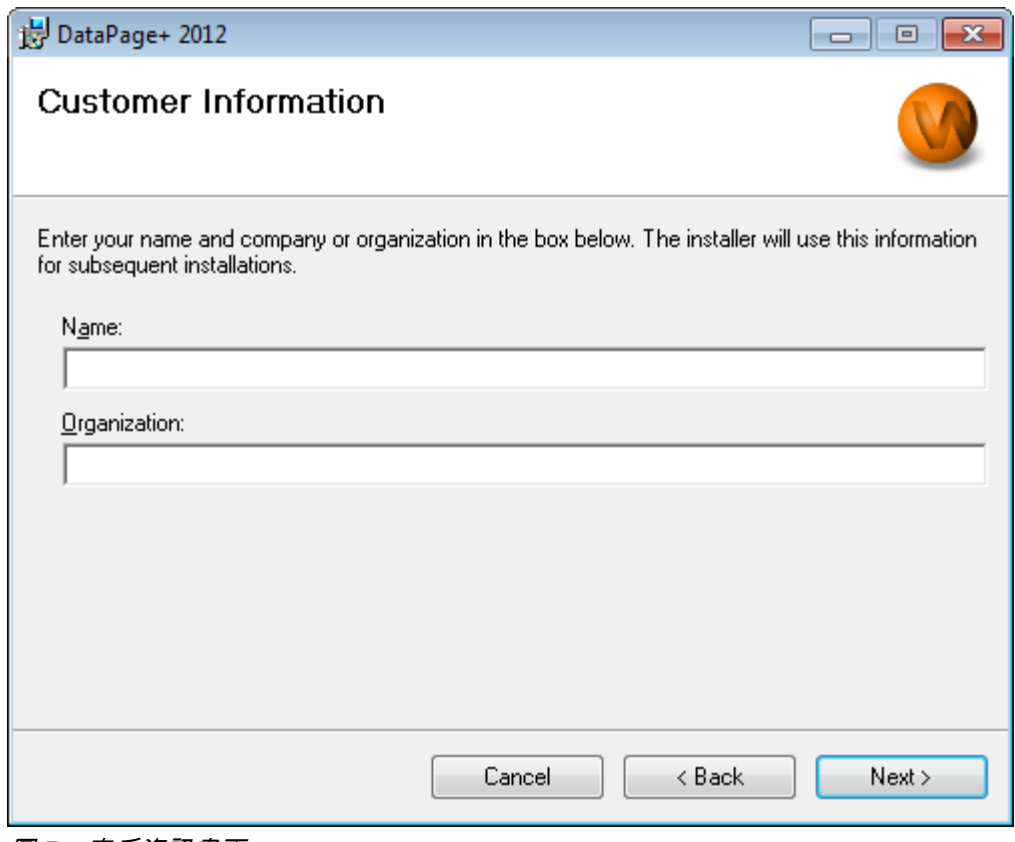

<span id="page-10-1"></span>圖 *5* – 客戶資訊畫面

在名稱和組織中鍵入資訊,然後按一下下一步:

### <span id="page-10-0"></span>步驟 3:選取要安裝的項目

僅選取要在自訂安裝 1 畫面上安裝的元件,自訂安裝 ([圖](#page-11-0) 6)。

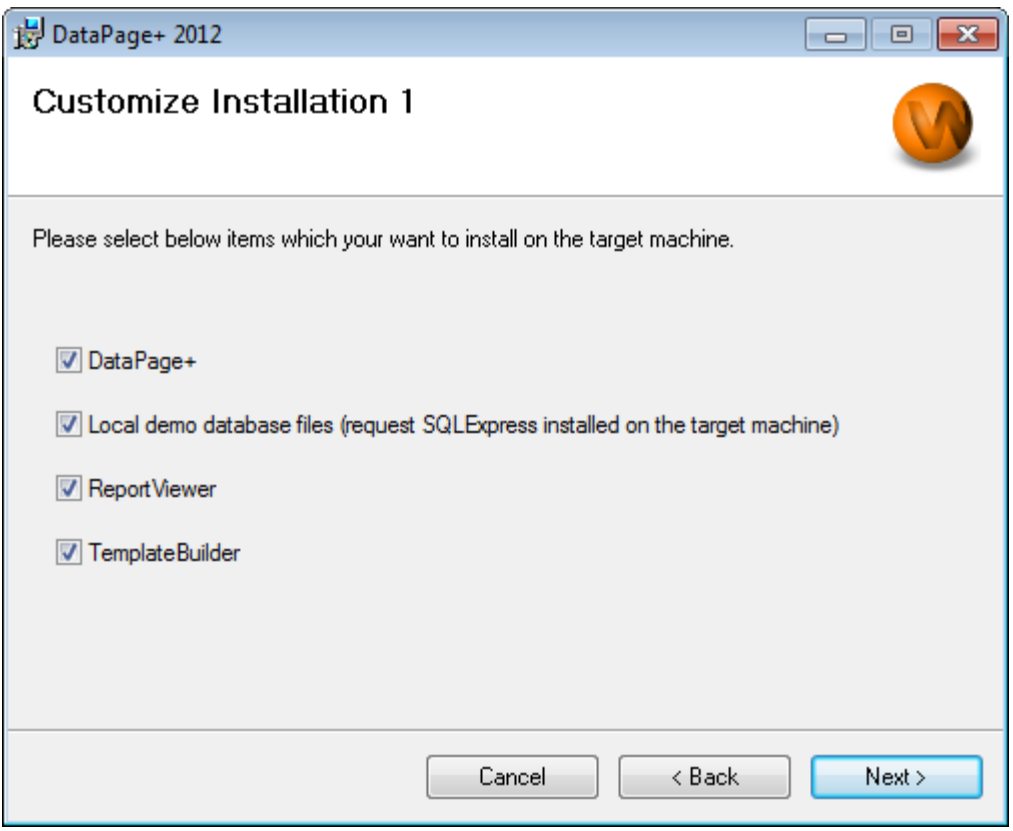

<span id="page-11-0"></span>圖 *6* – 自訂安裝 <sup>1</sup>畫面

以下核取方塊決定要安裝的產品:

- Datapage+ 若標記,將會安裝主要 Datapage+ 應用程式。
- 本機示範資料庫檔案 若標記,將會安裝舊版 DataPage/RT 中所用的「示範」資料庫。
- 報告檢視器 若標記,將會安裝獨立報告檢視器,您可以使用它來檢視 Datapage+ 中建立和儲存 的報告。
- 範本建立器 若標記,將會安裝可用於修改或組建個人所有的 Datapage+ 報告範本的應用程式。
- 按一下下一步以繼續。自訂安裝 2 畫面將會出現 (圖 [7](#page-12-1))。

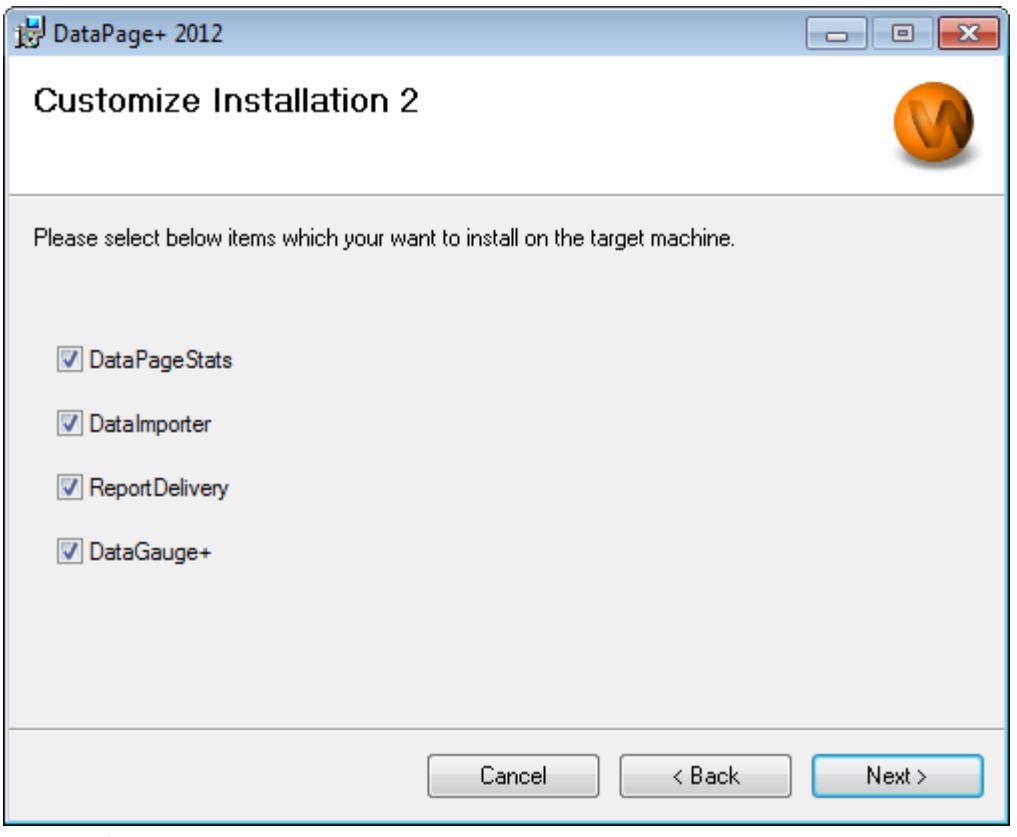

<span id="page-12-1"></span>圖 *7* – 自訂安裝 <sup>2</sup>畫面

選取要安裝的其他工具:

- DataPageStats 若標記,將會安裝 DataPageStats.exe 公用程式。此工具可在 PC-DMIS 工件程 式中為 Datapage+ 建立新的 XML 統計資料檔案。
- 資料匯入工具 若標記,將會安裝 Dataimporter.exe 公用程式。此工件可監視本機電腦上指定的 目錄,匯入支援的檔案類型資料。
- ReportDelivery 若標記,將會安裝 ReportDelivery.exe 公用程式。此工件可自動將 DataPage+ 報告傳送至指定的目錄,或將 DataPage+ 報告傳送電子郵件至所需的收件者。
- DataGauge+ 若標記, 將會安裝 DataGaugeDesktop.exe 公用程式。

按一下下一步以繼續。

#### <span id="page-12-0"></span>步驟 4:選取安裝資料夾

選取安裝資料夾畫面將會出現 ([圖](#page-13-1) 8)。

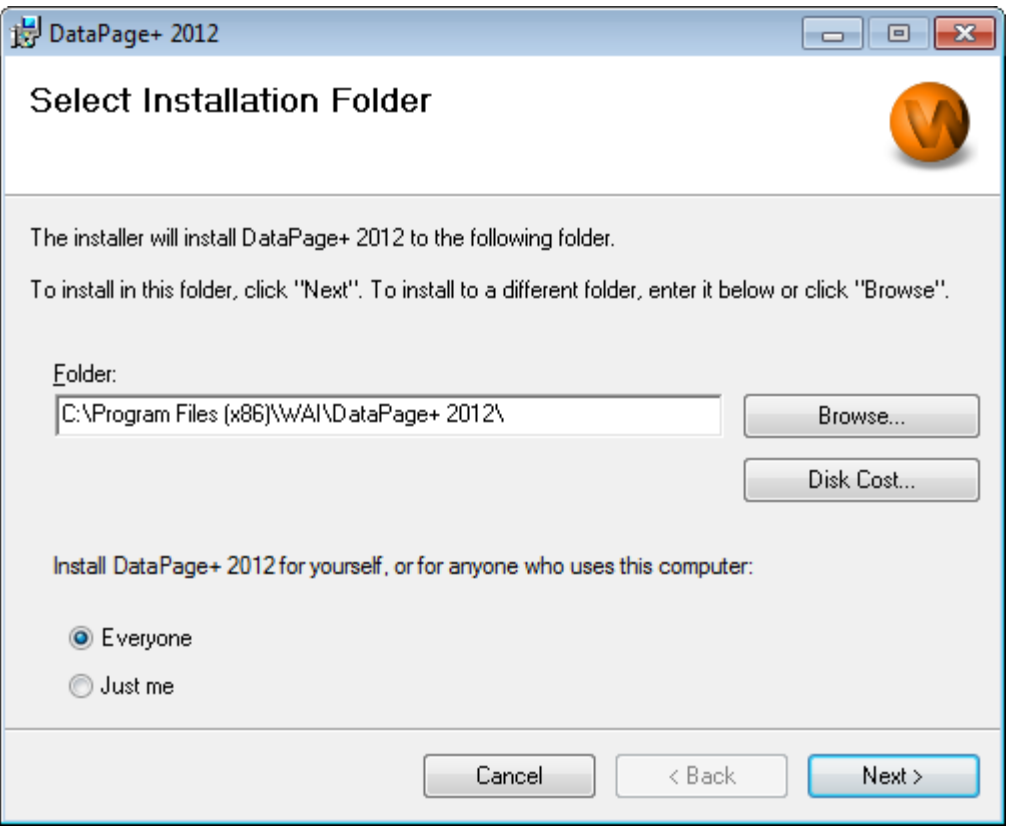

<span id="page-13-1"></span>圖 *8* – 選取安裝資料夾畫面

在資料夾方塊中鍵入要安裝的資料夾路徑,或使用瀏覽按鈕來巡覽資料夾。

決定是要為自己(僅使用者)還是電腦的所有使用者(所有人)安裝軟體。

如需,磁碟空間按鈕會顯示目前選取的磁碟機上還剩多少 空間以及安裝所選元件需要多少空間。

### <span id="page-13-0"></span>步驟 5:確認並完成安裝

準備好繼續時,請按一下下一步。確認安裝畫面將會出現 。

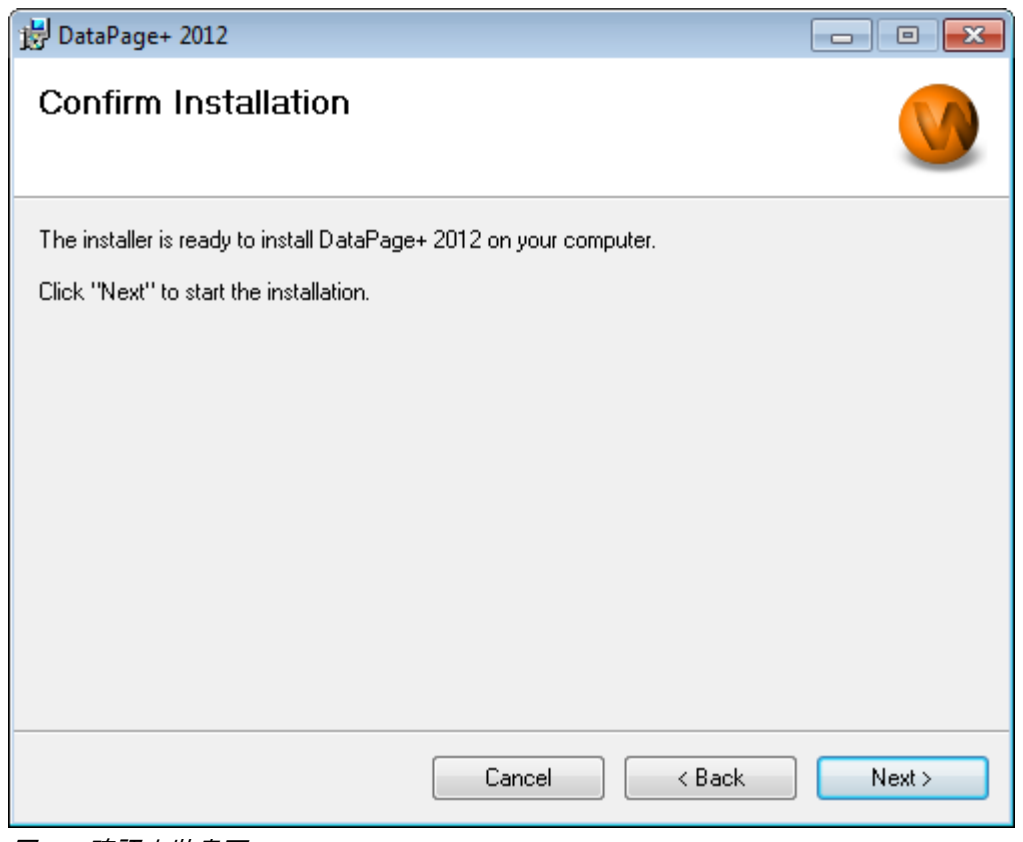

<span id="page-14-0"></span>圖 *9* – 確認安裝畫面

確認安裝 ([圖](#page-14-0) 9),並按一下下一步開始實際安裝:

螢幕上會出現進度列,顯示安裝程序 (圖 [10](#page-15-0)):

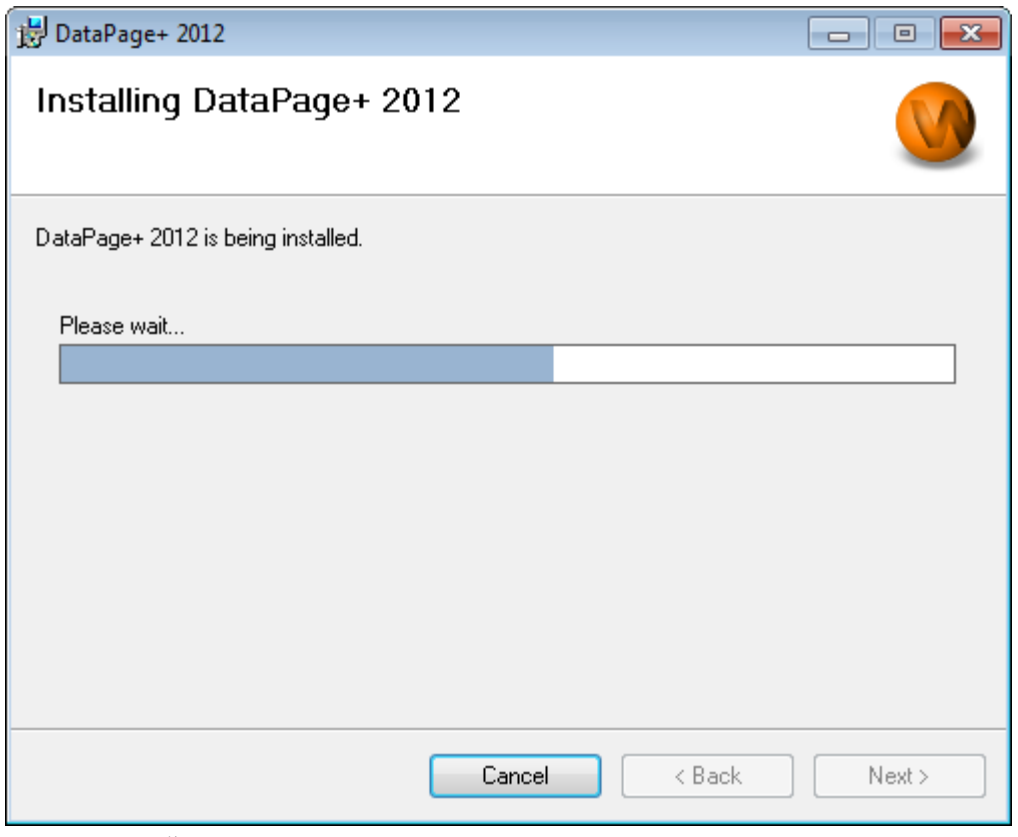

<span id="page-15-0"></span>圖 *10* – 安裝進度

DataPage+ 完成所需檔案和捷徑 (圖 [11](#page-16-2)) 的安裝後,**關閉**按鈕將變為可用狀態。按一下**關閉**結束精靈:

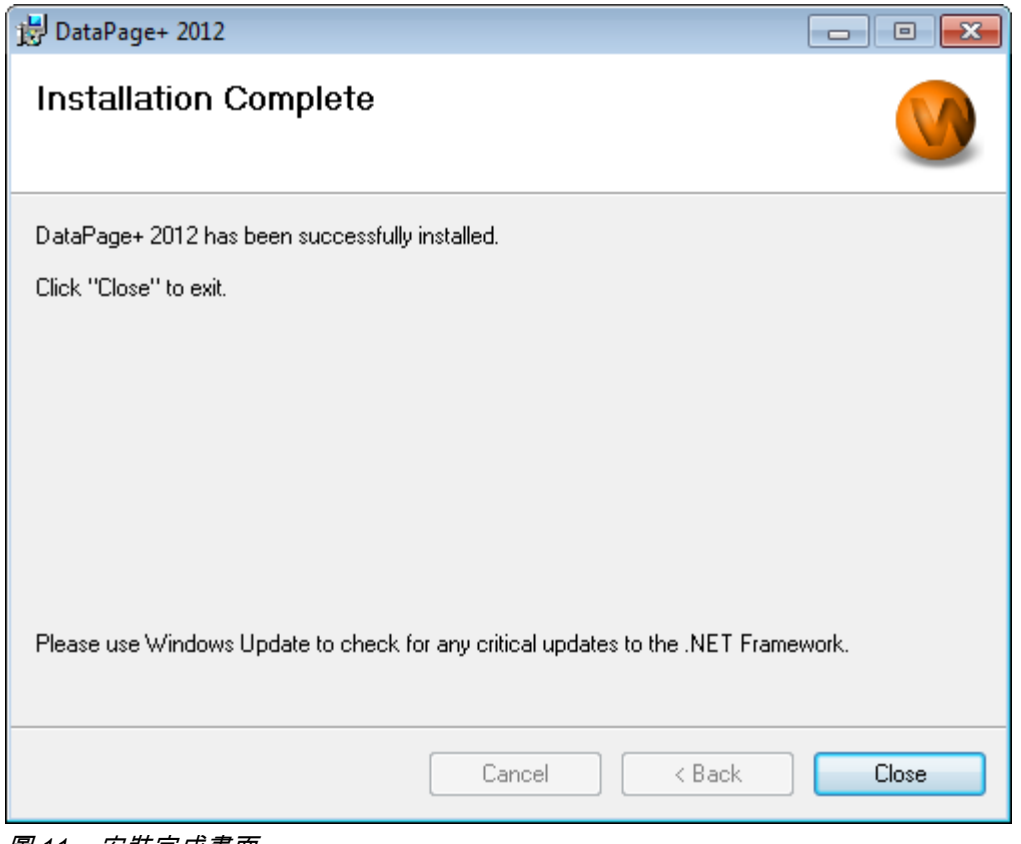

<span id="page-16-2"></span>圖 *11* – 安裝完成畫面

按一下關閉後,您可以存取所安裝的捷徑圖示,啟動 DataPage+。

## <span id="page-16-0"></span>步驟 6:檢查安裝的內容

安裝 DataPage+ 後,軟體會將檔案安裝至以下預設目錄,具體取決於您的 Windows 作業系統:

#### <span id="page-16-1"></span>程式檔案

程式檔案將被安裝至指定的安裝目錄。其中包括可執行檔、工具、xml 檔案、報告、說明檔及其他檔案。預 設位置如下所示:

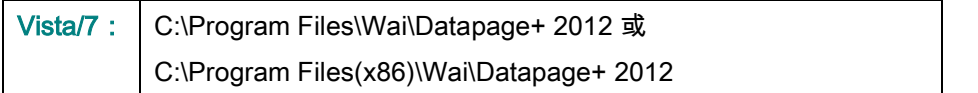

#### 安裝和啟動指南 Wilcox Associates, Inc.

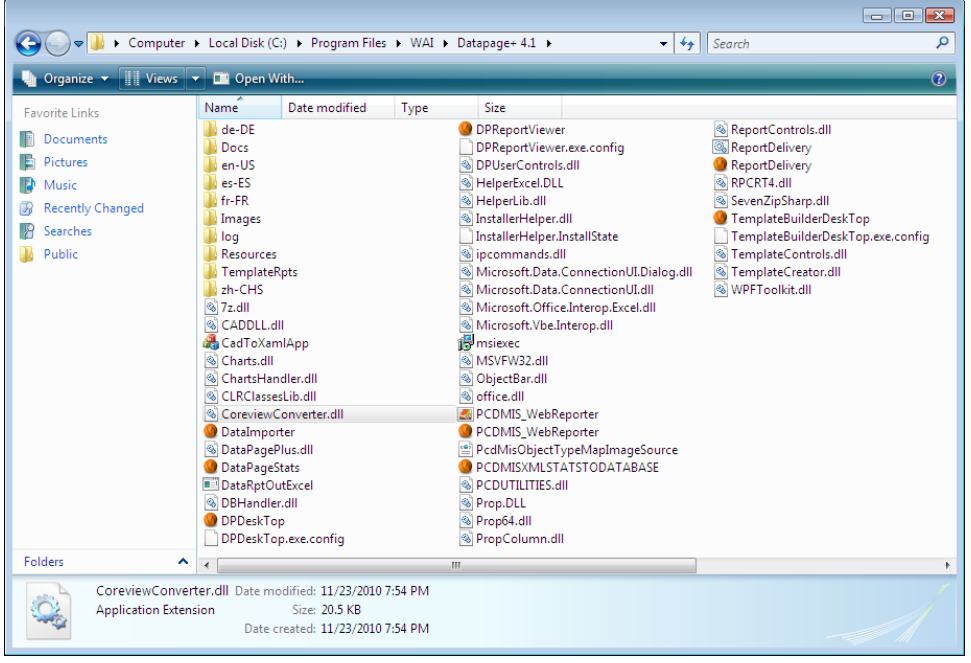

圖 *12* - 安裝的程式檔案

#### <span id="page-17-0"></span>示範資料庫檔案

若將示範資料庫納入安裝,Datapage+ 會在此處安裝這些資料庫檔案:

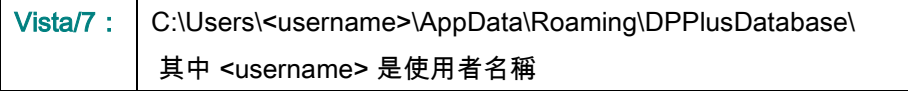

|                                                                                                    |                                                                                         |                                                                                                    |                                                                                                |                                                        |        | $\begin{array}{c c c c c c} \hline \multicolumn{3}{c }{\mathbf{C}} & \multicolumn{3}{c }{\mathbf{X}} \end{array}$ |
|----------------------------------------------------------------------------------------------------|-----------------------------------------------------------------------------------------|----------------------------------------------------------------------------------------------------|------------------------------------------------------------------------------------------------|--------------------------------------------------------|--------|----------------------------------------------------------------------------------------------------|
|                                                                                                    | « Local Disk (C:) > Users > Jared > AppData > Roaming > DPPIusDatabase                  |                                                                                                    |                                                                                                | $\mathbf{v}$ $\mathbf{t}$                              | Search | م                                                                                                    |
| $\blacksquare$ Organize $\blacktriangledown$   Views $\blacktriangledown$<br>$\odot$                                                       |                                                                                         |                                                                                                    |                                                                                                |                                                        |        |                                                                                                    |
| <b>Favorite Links</b>                                                                                                    | Name                                                                                    | Date modified                                                                                         | Type                                                                                           | <b>Size</b>                                            |        |                                                                                                    |
| Documents<br>旧<br><b>Pictures</b><br><b>IB</b><br>Music<br><b>Recently Changed</b><br>$\mathbb{R}$<br><b>IP</b><br>Searches<br>в<br>Public | $\Box$ Demo<br><b>P</b> Demo<br>Demo.xamlsolid<br>Demo.xamlwireframe<br><b>Demo</b> log | 8/26/2010 2:42 PM<br>8/26/2010 2:42 PM<br>8/26/2010 2:42 PM<br>8/26/2010 2:42 PM<br>8/26/2010 2:42 PM | JPEG Image<br>SQL Server Databa<br><b>XAMLSOLID File</b><br>XAMLWIREFRAME<br>SQL Server Databa | <b>8 KB</b><br>3,072 KB<br>164 KB<br>43 KB<br>1,024 KB |        |                                                                                                    |
| Folders<br>ᄉ                                                                                                    |                                                                                         |                                                                                                    |                                                                                                |                                                        |        |                                                                                                    |
| 5 items                                                                                                    |                                                                                         |                                                                                                    |                                                                                                |                                                        |        |                                                                                                    |

圖 *13* - 安裝的示範資料庫

# <span id="page-18-0"></span>首次使用 DataPage+

#### <span id="page-18-1"></span>?罜

以下內容可指導您首次使用 DataPage+ 軟體。

#### <span id="page-18-2"></span>步驟 1:啟動軟體

安裝 DataPage+ 後,按兩下 **DataPage+** 圖示(位於程式捷徑安裝位置)(圖 [14](#page-18-4)),啟動應用程式。

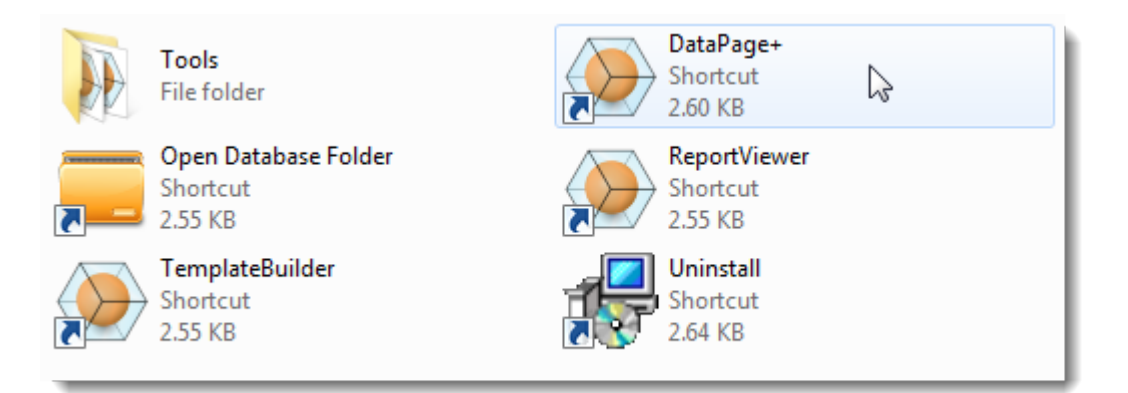

<span id="page-18-4"></span>圖 *14* – 程式捷徑

軟體會嘗試連接至「示範」資料庫。如果一切執行良好,您將會看到一個登入畫面。

## <span id="page-18-3"></span>步驟 2:遵循入門指南

如果對連接至資料庫有疑問,或者已連接至資料庫,但僅需首次註冊和登入,則存取 Datapage+ 說明檔中 的「入門指南」:

1. 按一下應用程式視窗右上角的【說明】按鈕 (圖 [15](#page-19-0))。

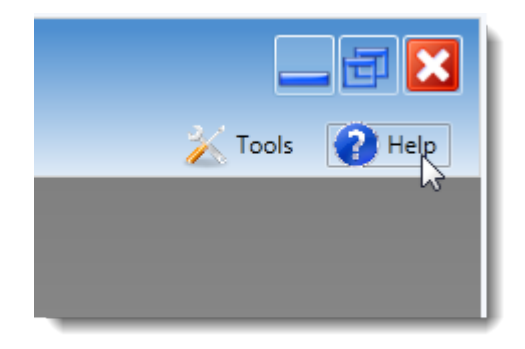

圖 *15* – 【說明】按鈕

<span id="page-19-0"></span>2. 從說明檔上的初始歡迎畫面中,按一下「入門指南」連結 (圖 [16](#page-19-1))。

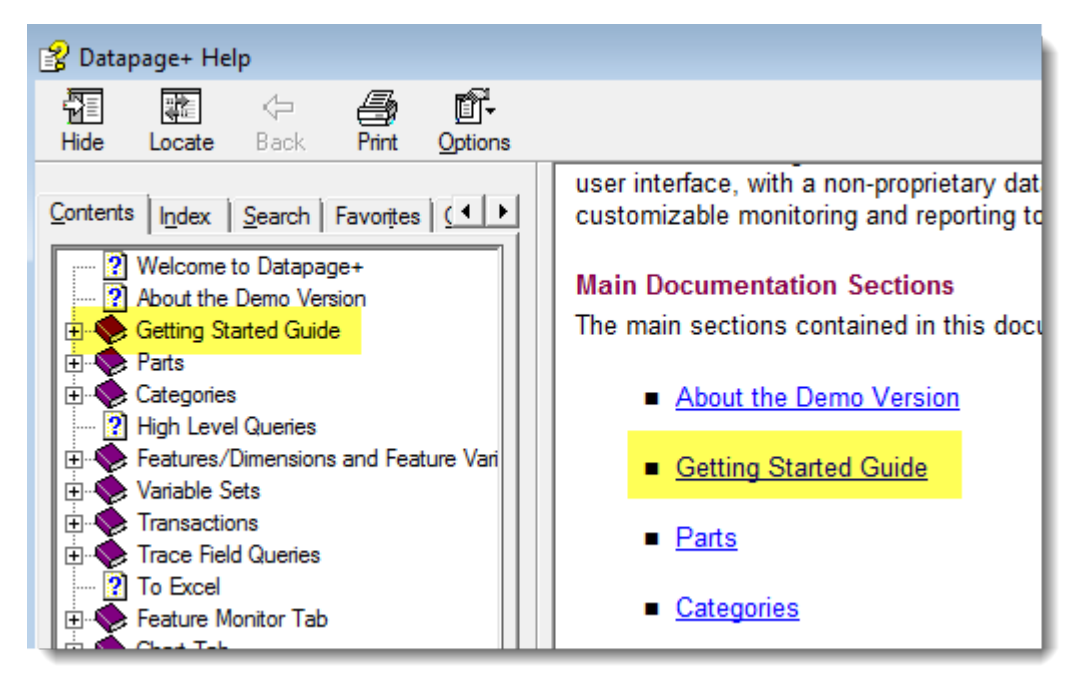

<span id="page-19-1"></span>圖 *16* – 存取「入門指南」

說明檔會開啟「入門指南」。它包含以下主題資訊,對新使用者非常有用:

- 連接資料庫
- 註冊和登入
- 匯入現有的統計資料
- 將資料從 PC-DMIS 傳送至 Datapage+
- 使用者介面概觀

• 使用方式概觀

# <span id="page-20-0"></span>疑難排解安裝問題

## <span id="page-20-1"></span>?罜

如果無法安裝或正確執行 DataPage+ 或任何所需的軟體元件,您所安裝的軟體可能與 Microsoft SQL Server 2005 Express 的先前版本有衝突,或者擁有一些其他設定問題。

如果是這樣的話,您需執行手動安裝並設定所需的軟體元件。要執行此操作,請參考安裝檔案的「手動安 裝說明」目錄中的 PDF 安裝指南。